# **My Account in Enterprise**

## **How to log in to "My Account"**

• Go to the library's online catalog and click on the "My Account" link in the upper right hand corner.

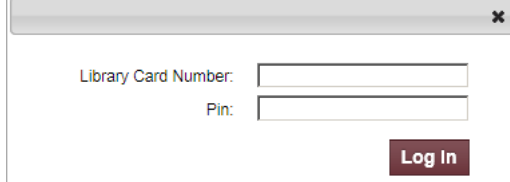

- Enter your library card number without spaces.
- Enter your PIN (personal identification number is 1234 at the time of registration).
- Click on "Log In."

### **What can you do in "My Account"?**

"My Account" allows the patron to manage their account through four tabs: Personal Information, Checkouts, Holds and Fines.

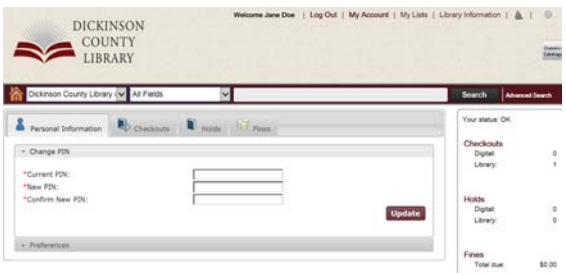

### **Personal Information Tab with Preferences**

Change PIN-allows the patron to change the PIN that was given at the time of registration.

- In the "Current PIN" field enter your current PIN.
- In the "New PIN" and "Confirm new PIN" fields enter your new PIN
- Click on "Update" to save the changes.
- **Preferences** –gives the patron the ability to set your default account tab (Personal Information, Checkouts, Holds, or Fines) and your Preferred Pickup Library Location

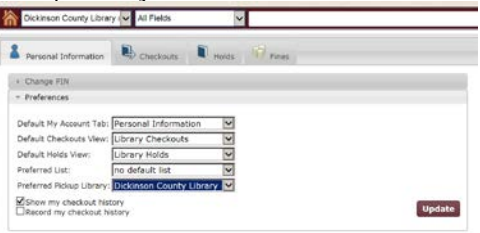

- Default My Account Tab-Click on the drop down menu that corresponds with this field to change the default tab that displays when you view your account.
- Preferred Pickup Library-Click on the drop down menu that corresponds with this field to modify the library that you want to use to pick up holds.
- Click on "Update" to save the changes.

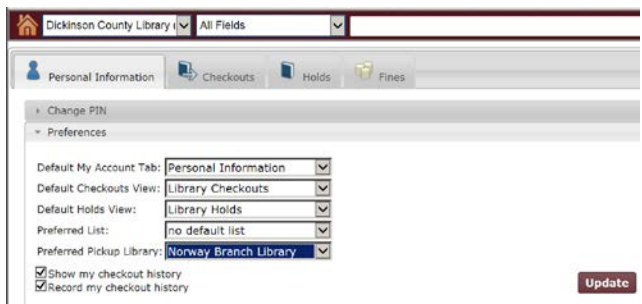

• Text Message Notifications-is something the patron can set up if they want to be notified of holds by text.

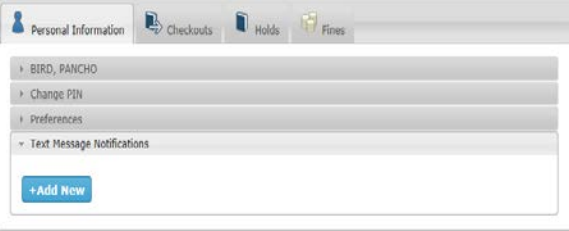

• Click on "Add New."

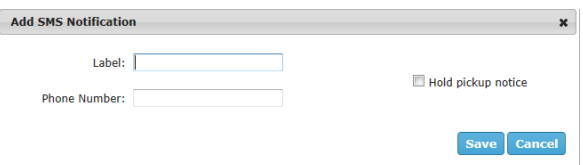

- Label-Enter the name to identify your device that will receive the text notification (IE: CELL)
- Phone Number-Enter the ten digit number that you wish to receive SMS notifications. Do not use spaces or special characters when enter the number (IE: 2485511212)
- Check the box for "Hold pickup notice." This tells the system that you want hold text notices.
- Click on "Save" to save the changes.

**My Account Checkouts** -allows the patron to view the items that they currently have checked out, see their due dates and to renew items. See Digital or Library checkouts.

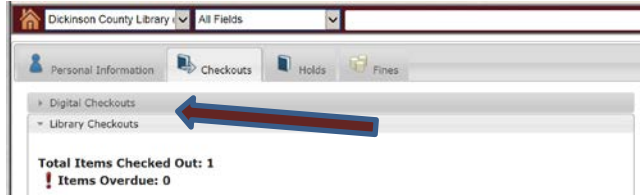

### **Checkout History**

• Check the box "Record my checkout history" if you want to keep a record of titles you have

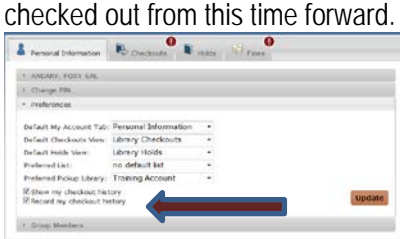

• Display a history of your checkouts at the My Account Checkouts tab.

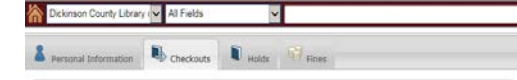

#### **Checkouts Renew**

- Renew-Select the items to renew by checking the box in front of the items you want to renew or check the "Select All" box to renew everything.
- Click "Renew" to renew the selected items.

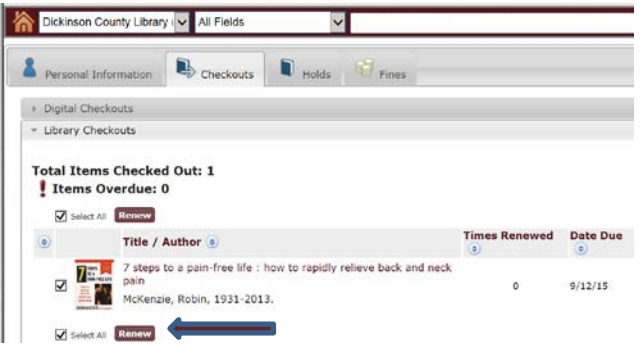

**Holds Tab**-enables the patron to see what they have on hold, to modify holds, suspend holds and cancel holds.

- Cancel Holds-Check the box that corresponds to the title that you wish to cancel and click the "Cancel Holds" button.
- Edit Pickup Location(s)-Check the box that corresponds to the hold that you want to change the pickup location for and click on "Edit Pickup Location(s)."
	- o From the drop down menu select the new pickup location and click on the "Change" button.
- Suspend Hold(s)-Check the box that corresponds to the hold that you want to suspend and click on "Suspend Hold(s)."
	- o Select the "Start Date" and "End Date" for the hold.
	- o Click on "Suspend" to save the changes.

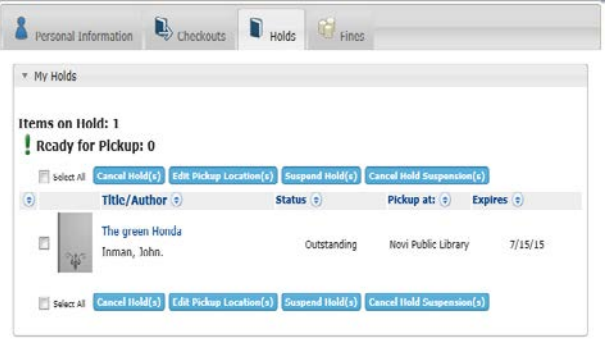

**Fines Tab**-allows the patron to view the fines they currently owe.

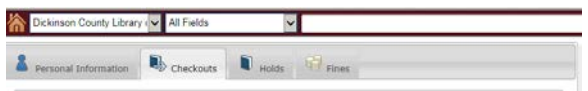